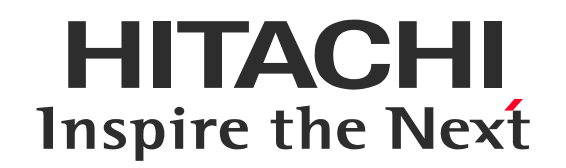

# 【青森県】令和5年度 保健・医療・介護の横断的データ分析結果研修会

# Zoom参加マニュアル

© Hitachi, Ltd. 2024. All rights reserved.

## **Contents**

#### 1:Zoomアプリインストールについて

1-1 (PC) Zoomアプリインストール手順

1‐2 (スマートフォン・タブレット) Zoomアプリ インストール手順

#### 2:Zoomウェビナー参加方法

2-1 参加方法 (PC/アプリインストール済み)

2‐2 参加方法(スマートフォン・タブレット/アプリインストール済み)

2‐3 参加方法(PC/アプリなし WEBからの参加)

#### 3:Zoom参加者視聴画面

3‐1 ウェビナー参加者 PC視聴画面(各種ボタンの説明)

3‐2 ウェビナー参加者 PC視聴画面(チャットの操作方法)

3‐3 ウェビナー参加者 スマートフォン・タブレット視聴画面(各種ボタンの説明)

3-4 ウェビナー参加者 スマートフォン・タブレット視聴画面 (チャットの操作方法)

3‐5 ウェビナー参加者 (マイクONで、質問する方法)※PC/スマートフォン共通

#### 4:アンケート記入方法

4‐1 視聴終了後~アンケート記入

#### 1:Zoomアプリインストールについて

1-1 (PC) Zoomアプリインストール手順

※PC視聴の場合、インストールは必須ではございません。PCにインストール可能な方はインストールをお願いいたします。

1‐2 (スマートフォン・タブレット) Zoomアプリ インストール手順 ※スマートフォン・タブレット視聴の場合はアプリのインストールは必須になります。インストールの上、ご視聴お願いいたします。 1-1 (PC) Zoomアプリインストール手順

#### ※PCアプリはインストール必須ではございません。PCにインストール可能な方はインストールをお願いいたします。 ① Zoom公式HP https://zoom.us/jp-jp/meetings.html にアクセスします。

② HP最下部の「ダウンロード」をクリックし、「Zoomデスクトップクライアント」をダウンロードします。

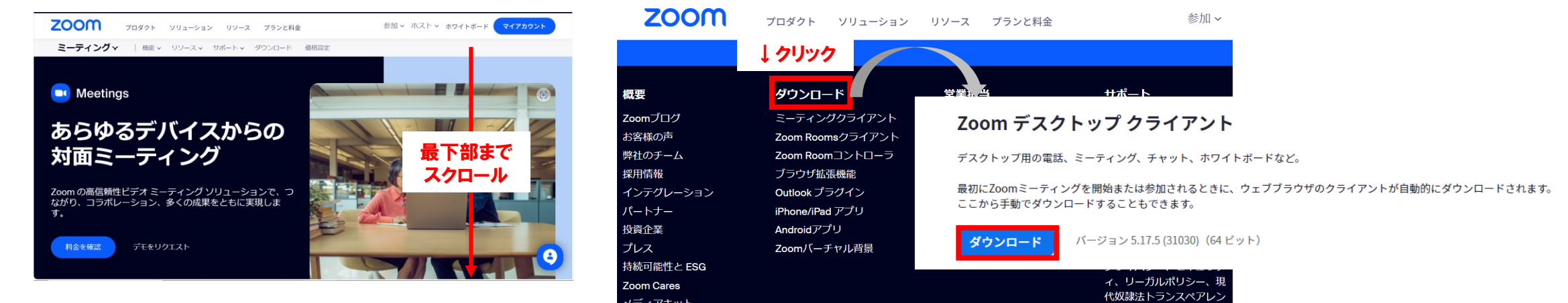

③ ダウンロードが完了し、以下の画面が表示されたらインストール完了です。

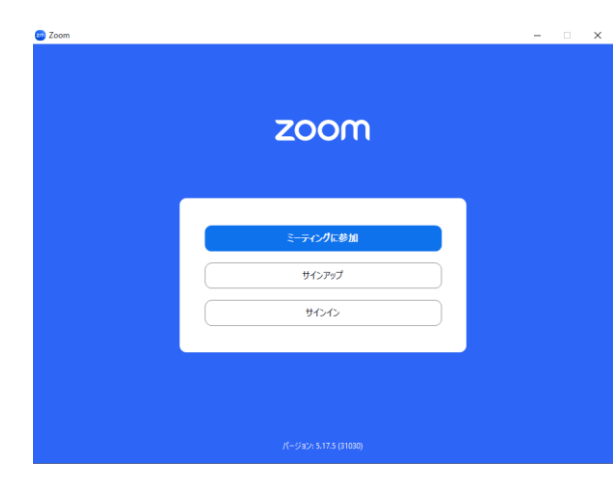

サインアップ・サインインはしなくて問題ございません。

1‐2 (スマートフォン・タブレット) Zoomアプリ インストール手順

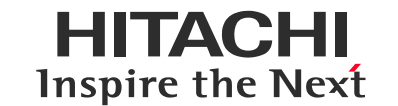

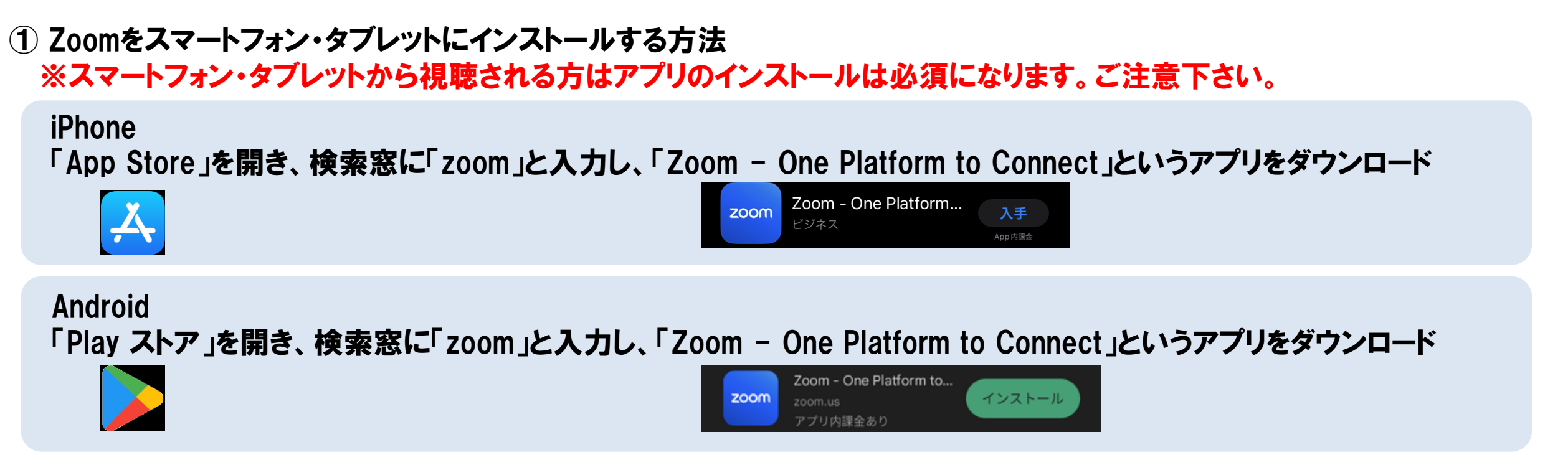

② アプリをダウンロードした後、下記の画面が出ましたらインストール完了です。(iPhone・Android共通)

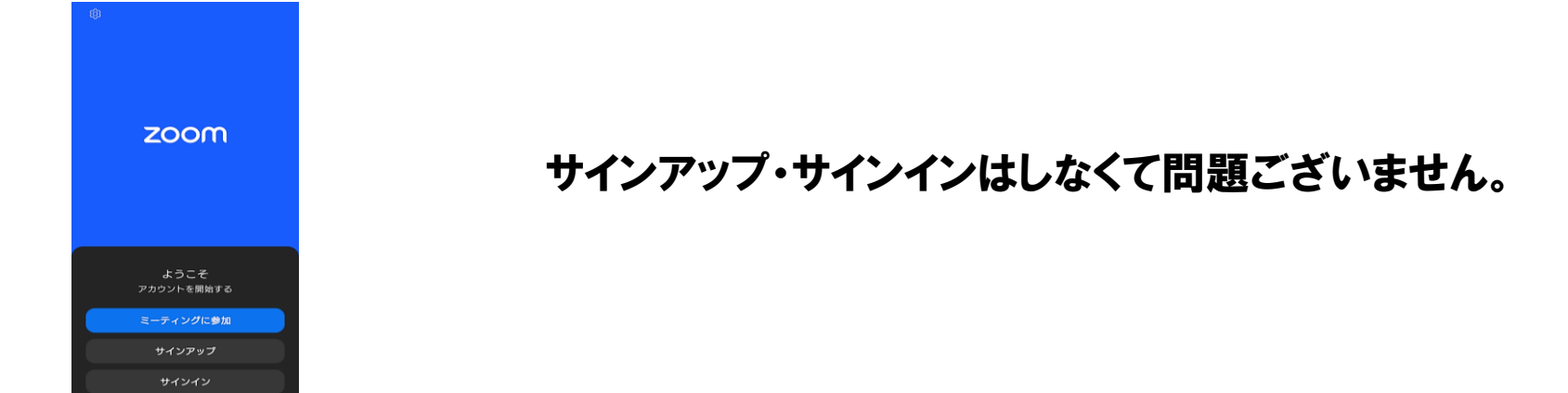

### 2:Zoomウェビナー参加方法

2-1 参加方法 (PC/アプリインストール済み)

2‐2 参加方法(スマートフォン・タブレット/アプリインストール済み)

2‐3 参加方法(PC/アプリなし WEBからの参加)

2‐1 参加方法(PC/アプリインストール済み)

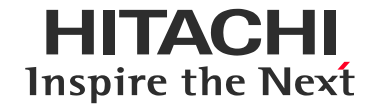

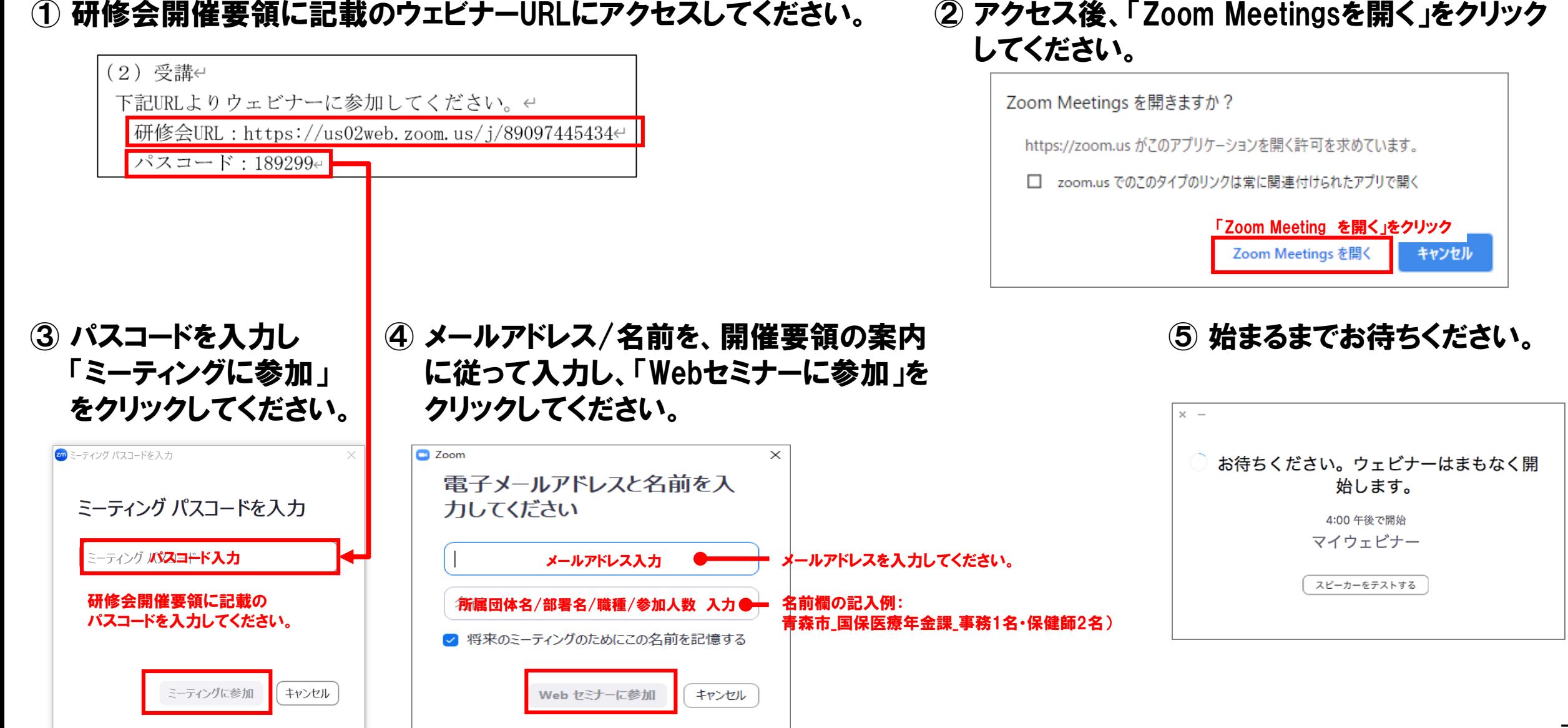

2‐2 参加方法(スマートフォン・タブレット/アプリインストール済み)

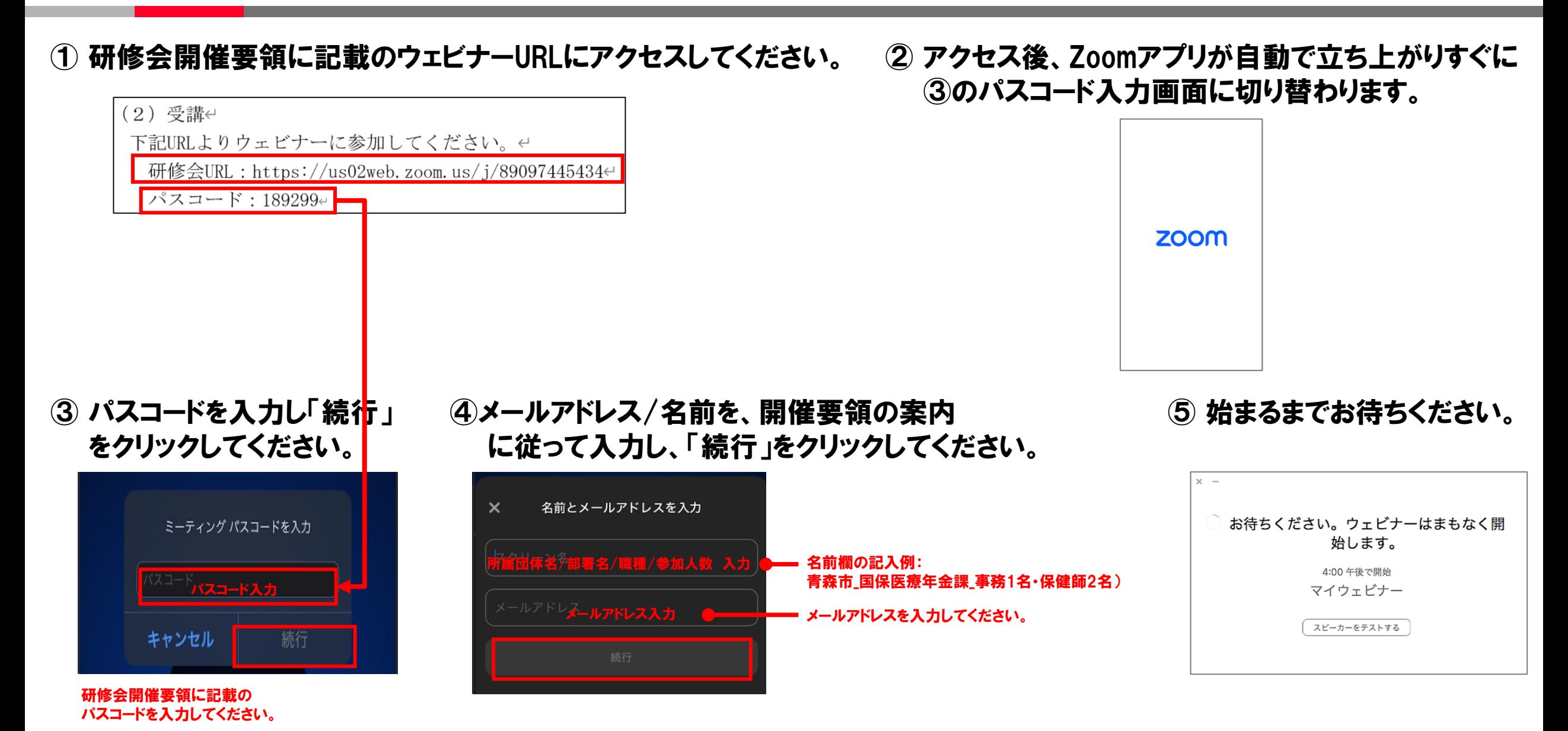

 $\circ$  Hitachi, Ltd. 2024. All rights reserved.  $\circ$ 

HITACHI **Inspire the Next** 

## 2‐3 参加方法(PC/アプリなし WEBからの参加)

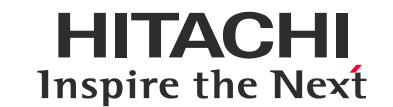

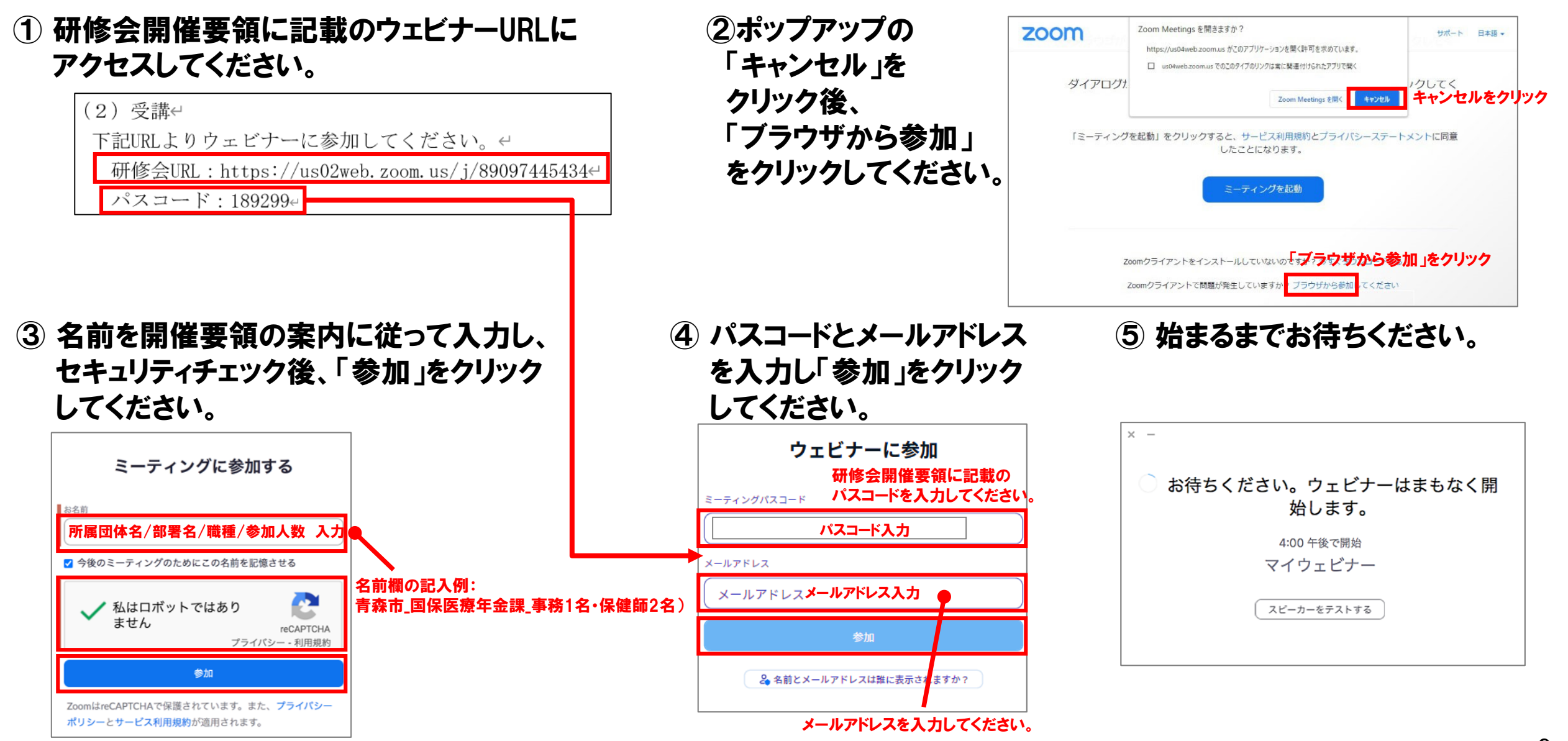

#### 3:Zoom参加者視聴画面 3‐1 ウェビナー参加者 PC視聴画面(各種ボタンの説明) 3‐2 ウェビナー参加者 PC視聴画面(チャットの操作方法) 3-3 ウェビナー参加者 スマートフォン・タブレット視聴画面 (各種ボタンの説明) 3-4 ウェビナー参加者 スマートフォン・タブレット視聴画面 (チャットの操作方法) 3‐5 ウェビナー参加者 (マイクONで、質問する方法)※PC/スマートフォン共通

### 3‐1 ウェビナー参加者 PC視聴画面(各種ボタンの説明)

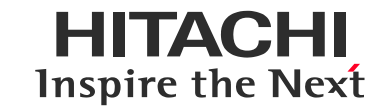

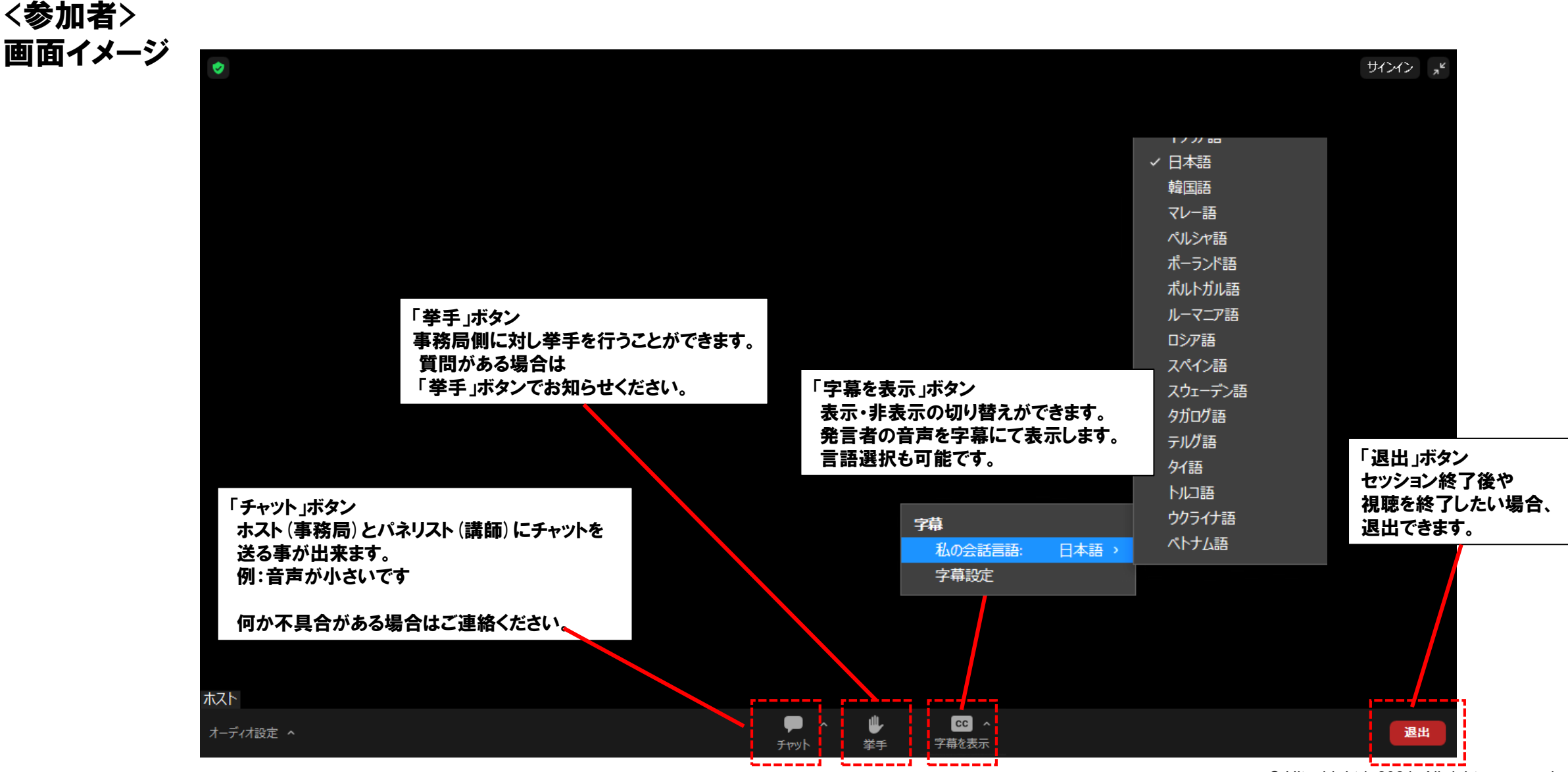

### 3‐2 ウェビナー参加者 PC視聴画面(チャットの操作方法)

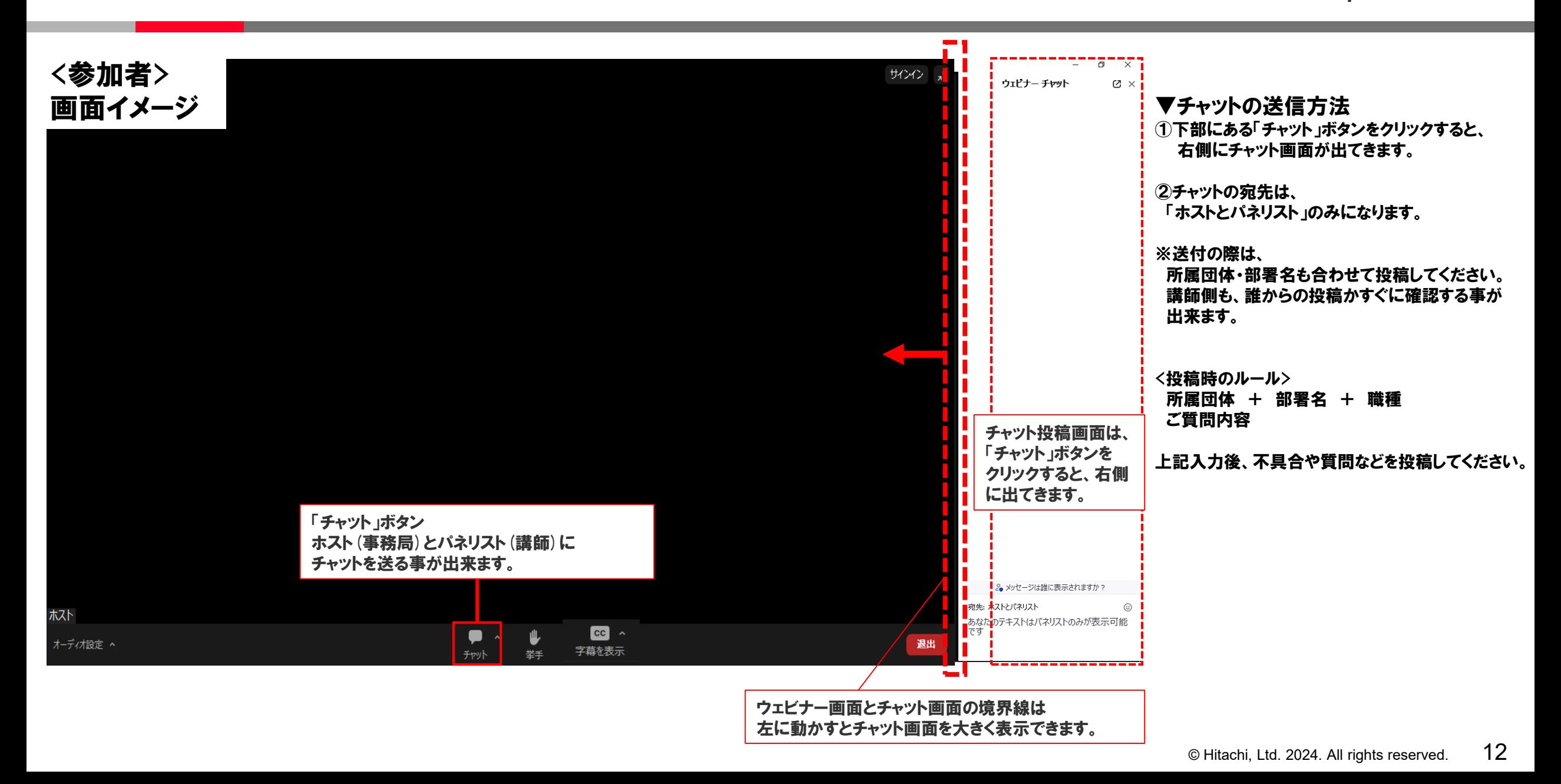

### 3‐3 ウェビナー参加者 スマートフォン・タブレット視聴画面(各種ボタンの説明)

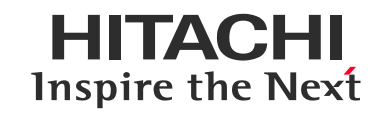

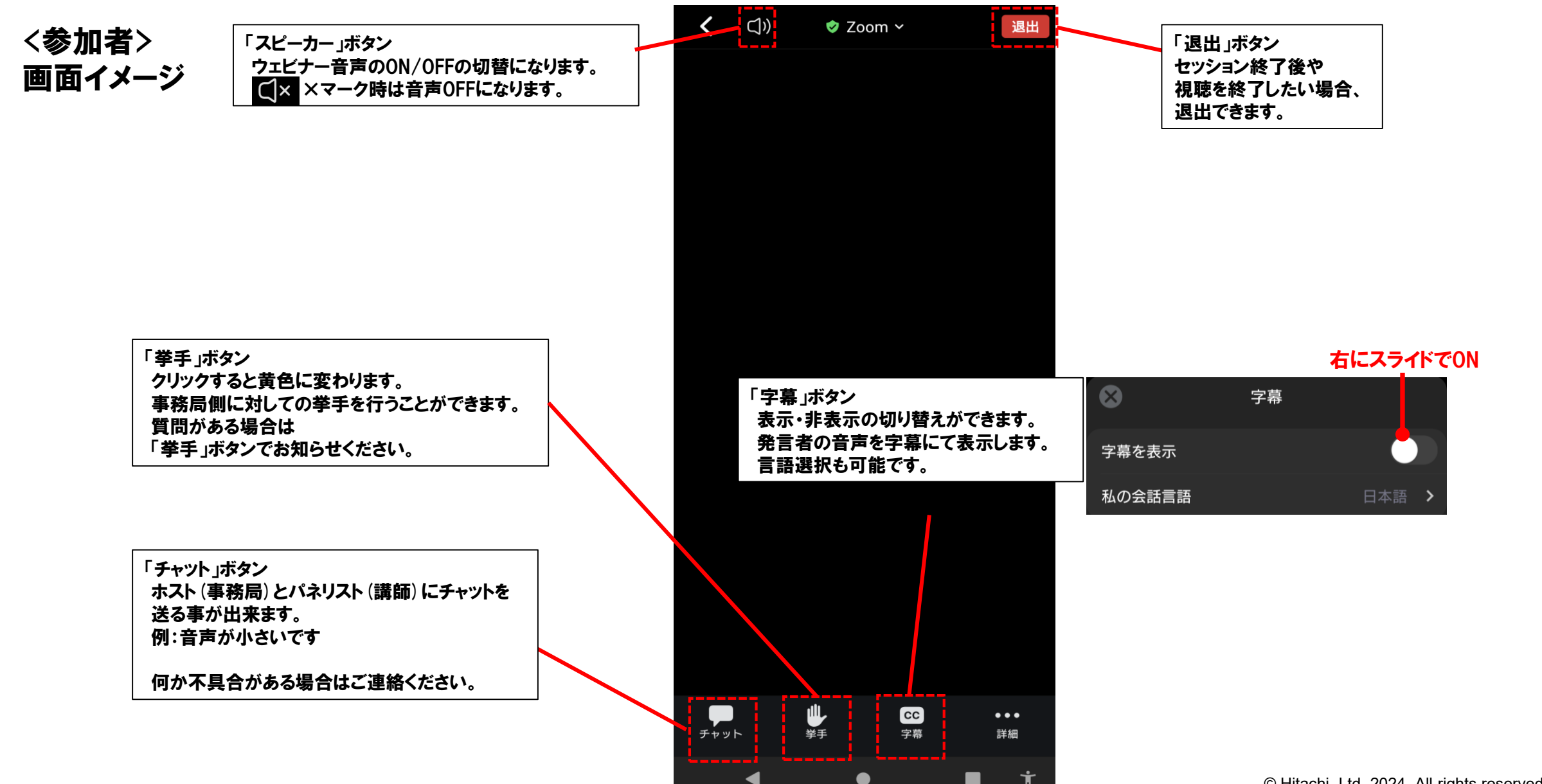

#### **HITACHI** 3‐4 ウェビナー参加者 スマートフォン・タブレット視聴画面(チャットの操作方法) Inspire the Next

<参加者> 画面イメージ

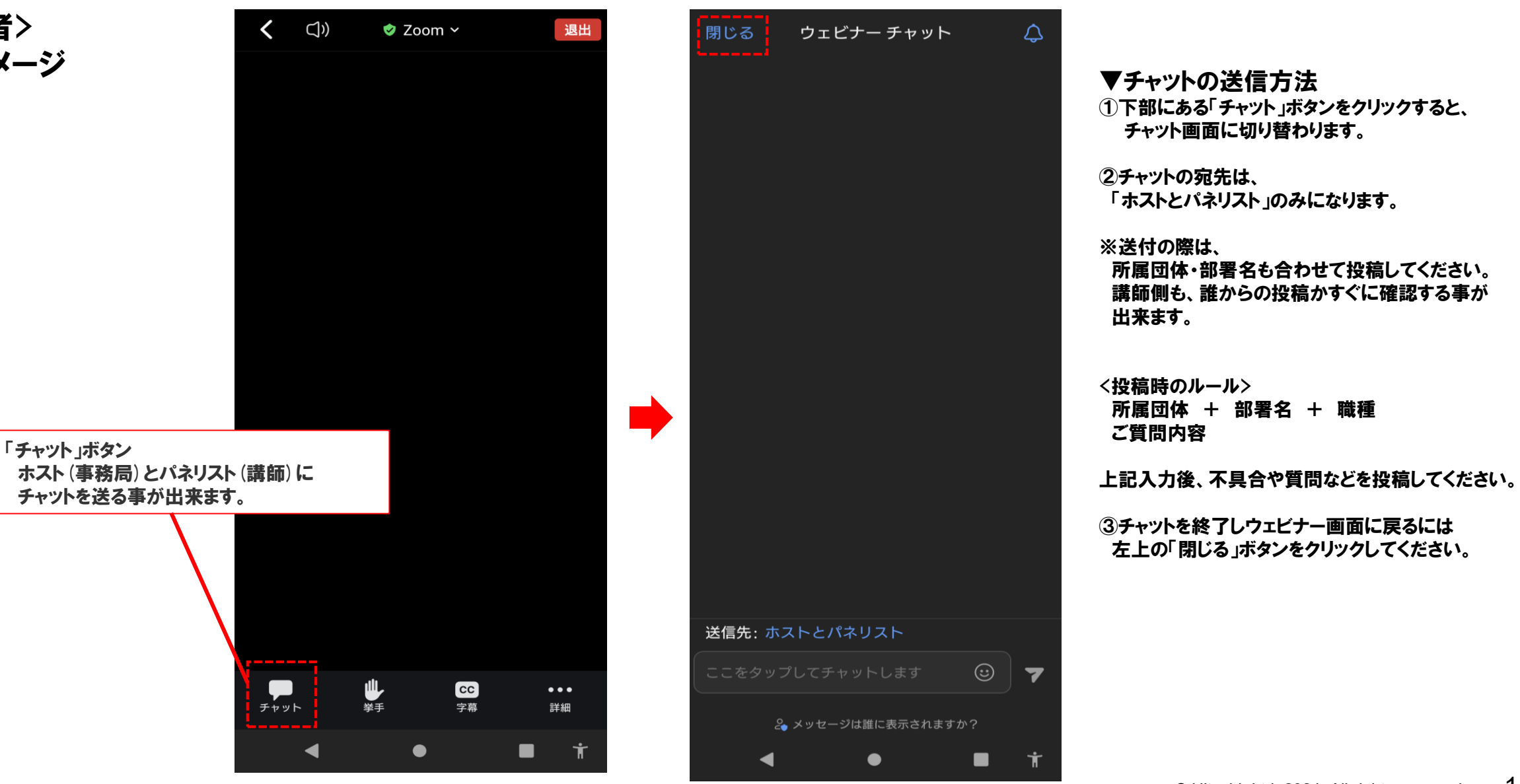

#### HITACHI 3‐5 ウェビナー参加者 (マイクONで、質問する方法)※PC/スマートフォン共通 **Inspire the Next**

① 質疑応答時、「手を挙げる」をクリックしてください。※事務局より指名をします。この段階ではまだ発言は出来ません。

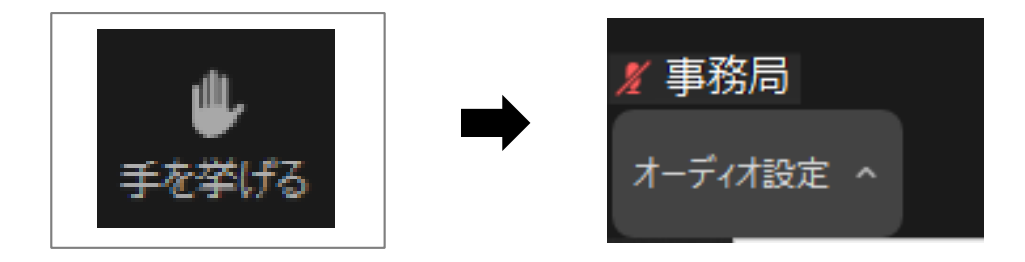

② 事務局より、発言権を付与します。 下記のメッセージがポップアップされましたら「ミュート解除」をクリックし発話をしてください。

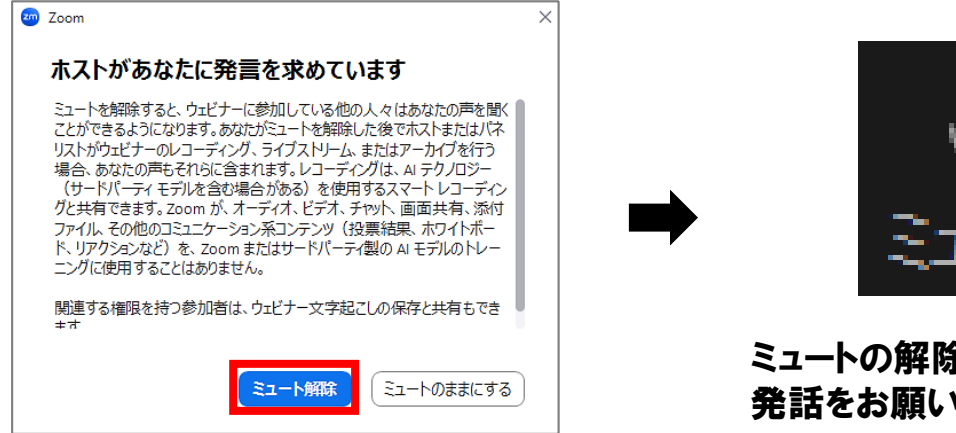

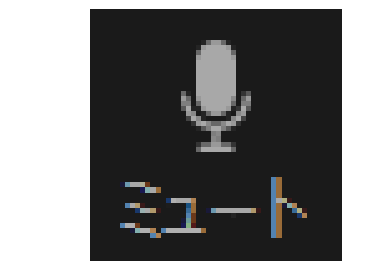

ミュートの解除が確認出来ましたら、 発話をお願いいたします。

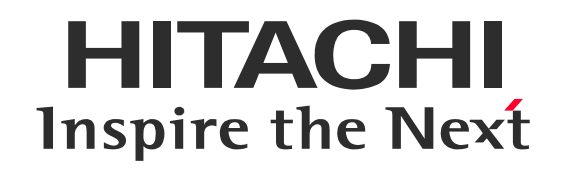

4:アンケート記入方法 4‐1 視聴終了後~アンケート記入

4-1視聴終了後~アンケート記入

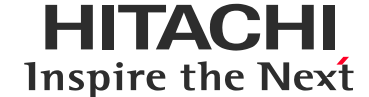

① ウェビナー終了後退出すると、自動でアンケートへ遷移します。アンケート回答のご協力をお願いいたします。 団体で視聴された場合は、各研修会のチャット欄に記載されるアンケートURLから個別にアンケート回答をお願いいたします。 令和6年3月13日(水)17時までに回答をお願いいたします。

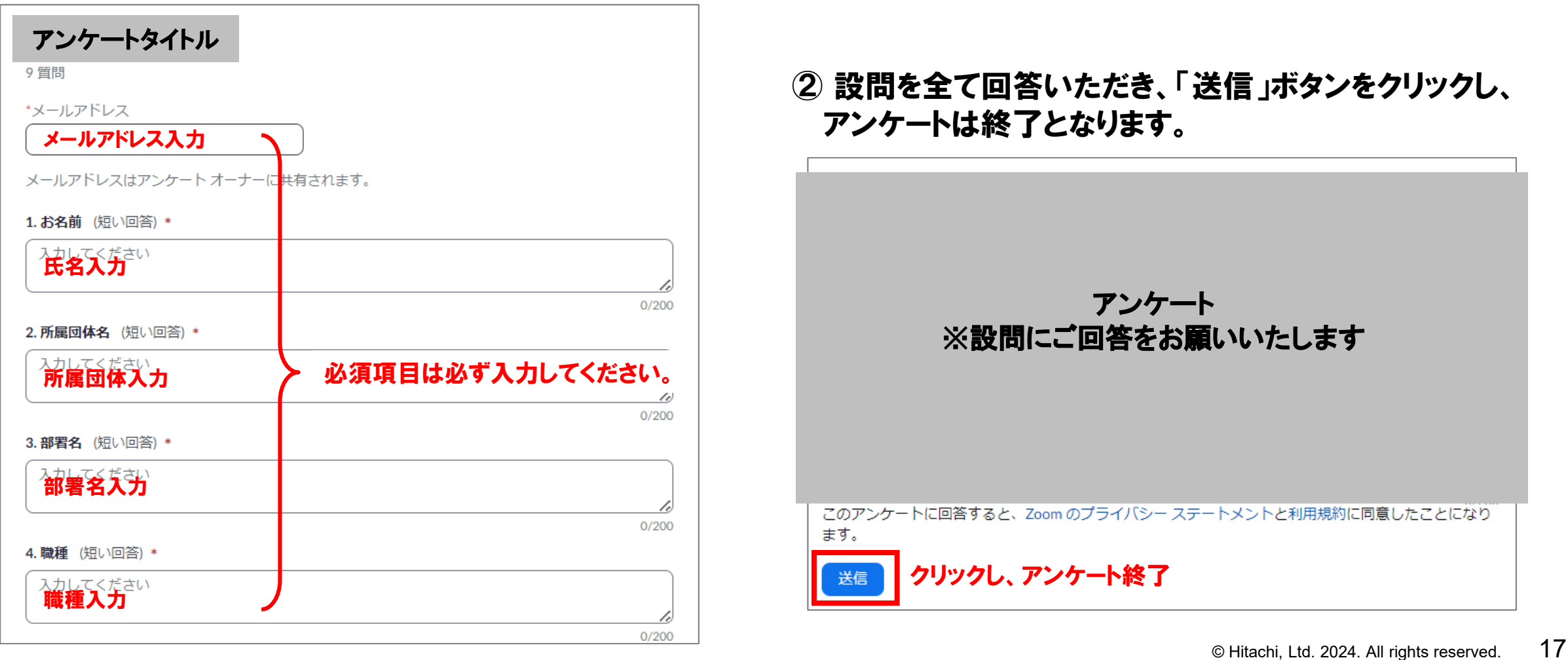